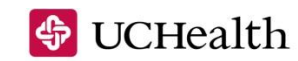

PLAN ADMINISTRATORS

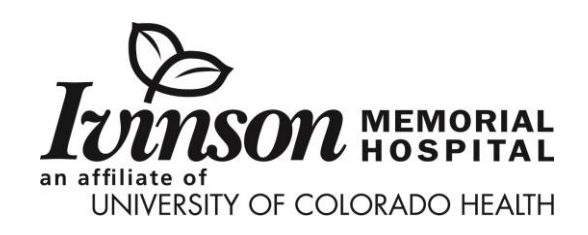

# **CONSUMER PORTAL QUICKSTART GUIDE**

Welcome to your UCHealth Plan Administrators Benefit Accounts Consumer Portal. This one-stop portal gives you 24/7 access to view account information and manage your Flexible Spending Account, including your Health Care Spending Account and/or your Dependent Care Spending Account. It enables you to:

- File a claim online
- Upload receipts and track expenses
- View up-to-the-minute account balances
- View your account activity, claims history and payment (reimbursement) history
- Report a lost/stolen Card and request a new one
- Change your login ID and/or password
- Download plan information, forms and notifications

The portal is designed to be easy to use and convenient. You have your choice of two ways to navigate this site:

- 1. Work from sections within the Home Page,
- 2. Hover over or click on the six tabs at the top.

#### **HOW DO I LOG ON TO HOME PAGE?**

- 1. Go to **[http://tpa.uchealth.org.](http://tpa.uchealth.org/)**
- 2. Locate "Members" and click on "More Information".
- 3. Choose the flexible spending option.
- 4. Beneath "New User," click "Create your new username and password."
- 5. A username is pre-populated. Create a password that you will remember.
- 6. You may change your username after your initial login.

The **Home Page** is easy to navigate:

- Easily access the **Available Balance** and **"I Want To"** sections from the lefthand navigation area.
- The **I Want To**…section contains the most frequently used options within the Consumer Portal.
- In the left-hand column Available **Balance** links to the Account Summary page, where you can see and manage your accounts.
- The **Message Center** section displays alerts and relevant links that enable you to keep current on your accounts.
- The **Quick View** section graphically displays some of your key account information.

You can also hover over the tabs at the top of the page.

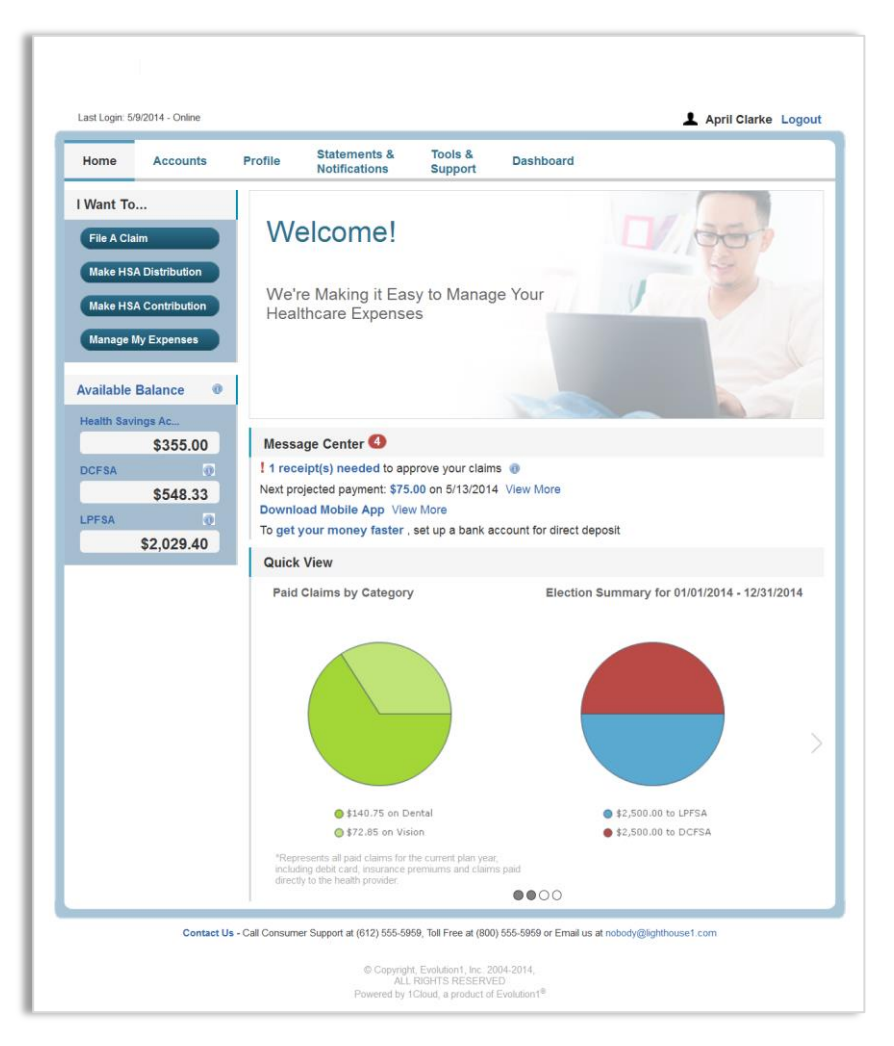

#### **HOW DO I FILE A CLAIM AND UPLOAD A RECEIPT?**

1. On the **Home Page**, you may simply select the "I want to… **File a Claim**" button.

**OR** on the Home **Page**, under the **Accounts** tab, click **File Claims** link.

- 2. Enter your claim information, and upload the receipt, on the form that appears and click **Add Claim**. The claim is then added to the **Claims Basket**.
- 3. For submitting more than one claim, click **Add Another Claim**, select the Account Type and complete the form and click **Add Claim**.
- 4. When all claims are entered in the **Claims Basket**, click **Submit** to send the claims for processing.
- 5. The **Claim Confirmation** page displays. You may print the **Claim Confirmation Form** as a record of your submission. If you did not upload a receipt, print another Claim **Confirmation Form** to submit to the administrator, attaching the required receipts. **OR** if a receipt is required, you will see the **Upload Receipt** link. Click on it and the **Receipts Needed** screen displays.
- 6. For each claim that requires a receipt, click **Upload Receipt** on the far right and follow instructions. (Your receipt must be in pdf, jpg, or gif format.)
- 7. The Receipt Uploaded confirmation appears: "Your receipt has been uploaded. You may upload additional receipts if needed until the claim is approved."
- 8. After uploading, you may also click **View Confirmation** and print the form for your records.

NOTE: If you see a **Receipts Needed** link in the Message Center section of your Home Page, click on it. A listing of any **Claims Requiring Receipts** will appear.

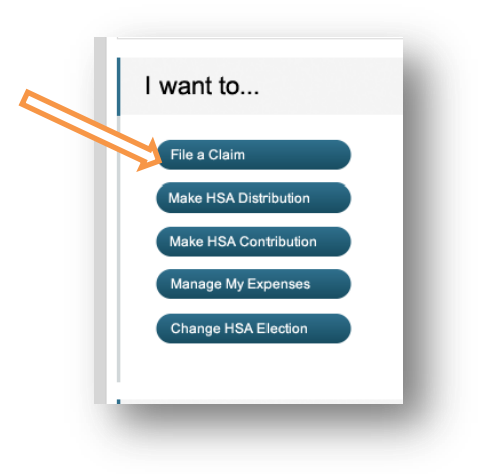

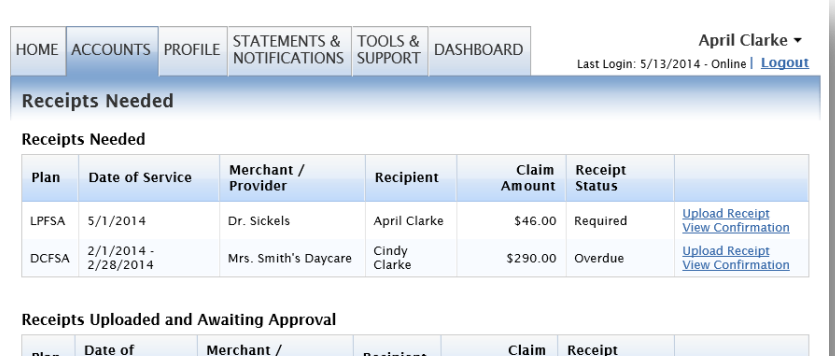

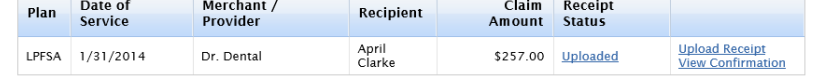

# **HOW DO I VIEW CURRENT ACCOUNT BALANCES AND ACTIVITY?**

- 1. For current Account Balance only, on the **Home Page**, see the **Available Balance** section.
- **2.** For all Account Activity, on the **Home Page**, click on the **Available Balance** link to bring you to the Account Summary page. Then you may select the underlined dollar amounts for more detail. For example, click on the amount under "Eligible Amount" to view enrollment detail.

## **ALL HEALTH CARE EXPENSE ACTIVITY IN ONE PLACE**

**To view and manage ALL healthcare expense activity from EVERY source, use the DASHBOARD**

- 1. On the **Home Page**, under the **Dashboard** tab. The 1View Dashboard provides you with an easy-to-use dashboard view of healthcare expenses for ongoing management of medical claims, premiums, and card transactions.
- 2. You may also choose to process payments/ reimbursements from the Expense Tracker link for unpaid expenses.

 $1/1/2013 - 12/31/2013$ Eligible<br>Amount Submitted<br>Claims **Plan Year** Available Account Paid Pending Denied Balance **Ralance Health FSA** \$1,100.00 \$185.07 \$108.20 \$60.00 \$974.93 \$974.93 \$16.87 **HRA 2013** \$416.66 \$416.66 \$416.00 \$0.00 \$0.00 \$0.00 \$0.00 **Incentive Account** \$1,500.00  $$0.00$  $$0.00$ \$0.00  $$0.00$ \$1,500.00 \$50.00

#### **Medical Claims** and Premiums

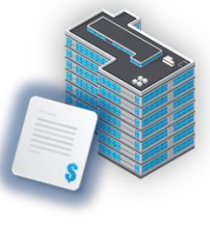

Janet F. Smithea

**CDH Payments Reimbursements Pay the Provider** 

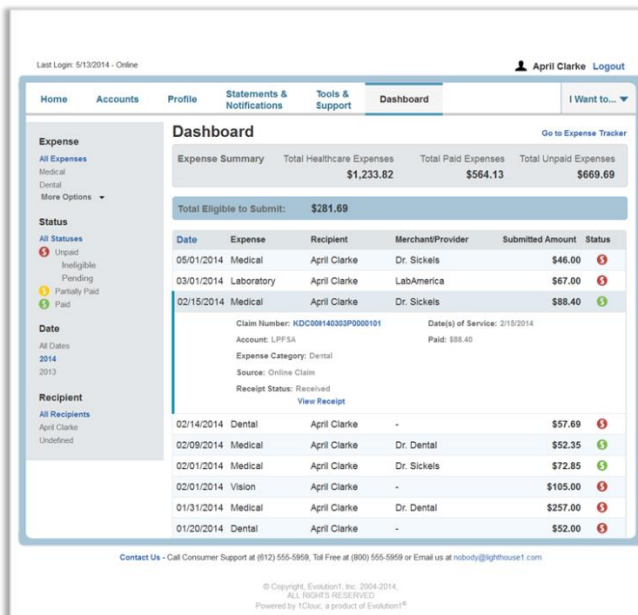

#### **Debit Card Transactions**

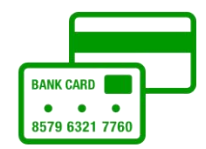

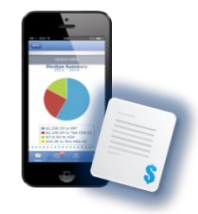

**Receipts and Expenses** 

#### **HOW DO I VIEW MY CDH CLAIMS HISTORY AND STATUS?**

1. On the **Home Page**, click on **Available Balance** and then select the Claim amount in the **Submitted Claims** column for the applicable account you would like to view claims history for.

## **HOW DO I VIEW MY PAYMENT (REIMBURSEMENT) HISTORY?**

- 1. On the **Home Page**, under the **Accounts** tab, click **Payment History** on the drop-down menu. You will see reimbursement payments made to date, including debit card transactions.
- 2. Click **View Detail** on the far right to see claim details.

## **HOW DO I REPORT A DEBIT CARD MISSING AND/OR REQUEST A NEW CARD?**

- 1. On the **Home Page**, under the **Profile** tab, click **Debit Cards** on the drop-down menu.
- 2. Under the Actions column on the Debit Cards form, click **Report Lost/Stolen** or **Order Replacement** and follow instructions.

## **HOW DO I GET MY REIMBURSEMENT FASTER?**

The fastest way to get your money is to sign up online for direct deposit to your personal checking account.

- 1. On the **Home Page**, under the **Accounts** tab, click **Change Payment Method** on the drop-down menu.
- 2. Select **Direct Deposit** and click **Change Payment Method**. The **Add Bank Account: Direct Deposit Setup** page displays.
- 3. Enter your bank account information, and click **Submit**.
- 4. The **Payment Method Changed** confirmation displays.

#### **HOW DO I CHANGE MY LOGIN AND/OR PASSWORD?**

- 1. On the **Home Page**, click on the **Profile** tab, and select **Login Information** on the left-hand side of the screen.
- 2. Follow instructions on the screen. (For a new account, the first time you log in, you will be prompted to change the password that was assigned by your plan administrator. Follow the instructions.)
- 3. Click **Save**.

## **HOW DO I VIEW OR ACCESS…**

## **…DOCUMENTS & FORMS?**

- 1. On the **Home Page**, use the **Tools & Support** tab.
- 2. Click any form or document of your choice.

# **…NOTIFICATIONS?**

- 1. On the **Home Page**, under the **Statements & Notifications** tab, click the **Statements & Notifications** tab.
- 2. Click any link of your choice. **Receipt Reminders**, **Account Statements**, **Advice of Deposits**, **Denial Letters**, or **Denial Letters with Repayments** are a few options.

# **QUESTIONS?**

Please contact UCHealth Plan Administrators at (800) 207-1018 for any additional questions you may have.